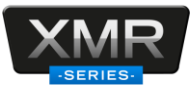

## Título: ¿Cómo configurar el sensor DSM (fatiga)?

Para realizar la configuración del sensor debe de tener en cuenta los siguientes puntos.

- El sensor debe de estar conectado en el canal análogo número 2 del MDVR.
- Debe de utilizar el navegador Internet Explorer versión 9 u 11 e instalar el plugin. En caso de que no cuente con esta versión utilice Edge e ingrese al siguiente link Utilizar [Internet Explorer en Microsoft Edge](https://soporte.syscom.mx/es/articles/5767879-como-habilitar-y-utilizar-internet-explorer-en-microsoft-edge) para realizar la configuración de compatibilidad.
- La configuración del sensor se realiza a través del MDVR. Para esto debe de ingresar con la IP por defecto del MDVR; 192.168.1.100.

**El** Playback  $\Box$  Live View Maintenance **■ Log 【 三 Config**  $\bullet$ View MDVR s<br>Basic Setup ADAS **DSM**  $RSD$ Algorithm Alg rithm Calibration **Name Trigger** Linkage Alarm Type  $O$  Base LDW –<br>Setup **O** Video FCW Setup  $\binom{1}{2}$  Advanced **HMW** Setup PCW Setup Solid Lane Vi Setup **Virtual Bumpe** Setup Default Save

Ingresamos a la configuración del equipo.

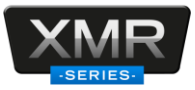

Después de ingresar al menú de configuración, seleccionan el menú de alarm y seleccionamos la opción de IA.

Para realizar la calibración del sensor es necesario seleccionar la función de algorithm calibration

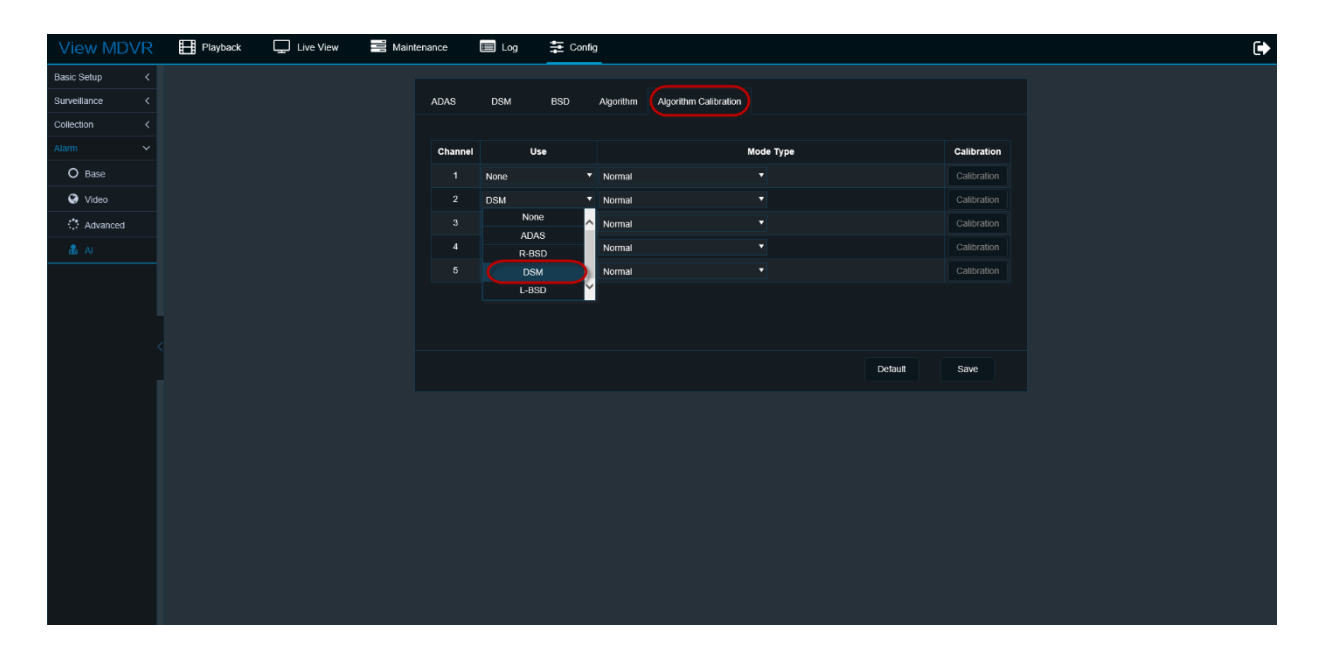

Es necesario seleccionar en el canal 2 la opción DSM y en la opción de mode type seleccionamos la opción de calibration.

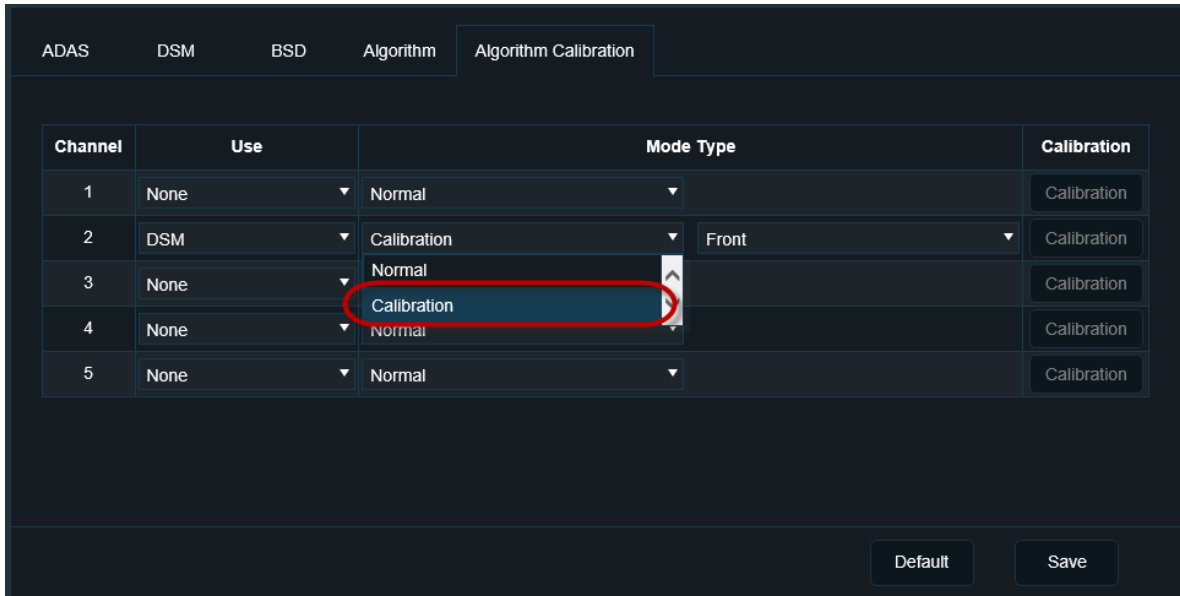

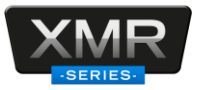

Después de habilitar la opción de calibration, es necesario seleccionar la posición del sensor. Esto depende a la instalación que se realice; el sensor puede ser instalado a un costado o frente al conductor.

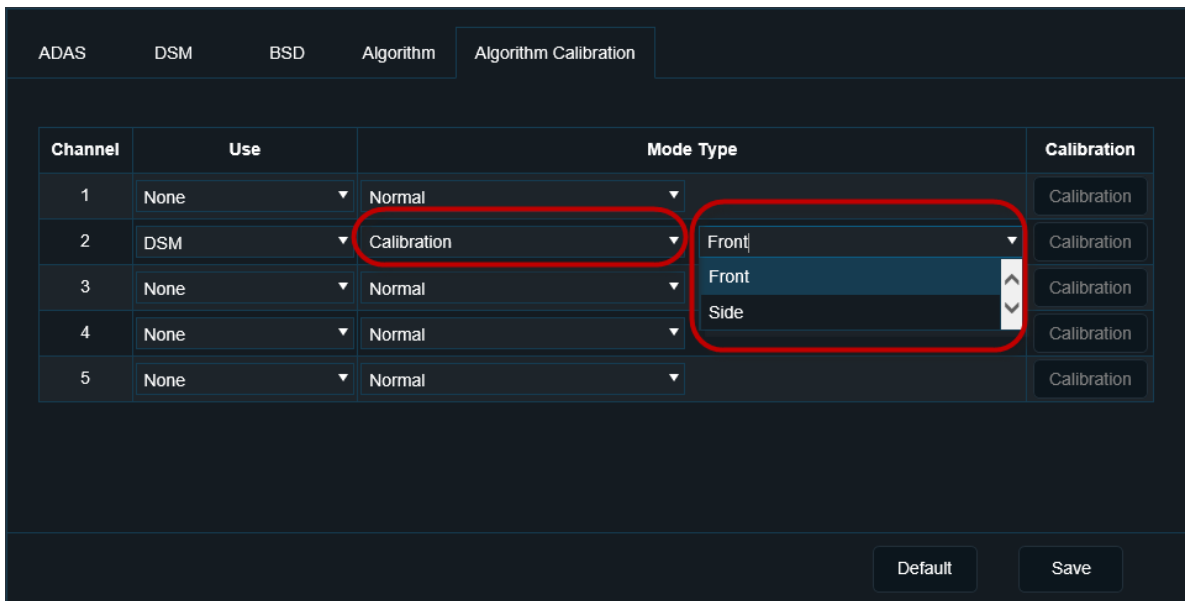

Al habilitar la opción de calibration regresamos al Live view para realizar el ajuste de la detección

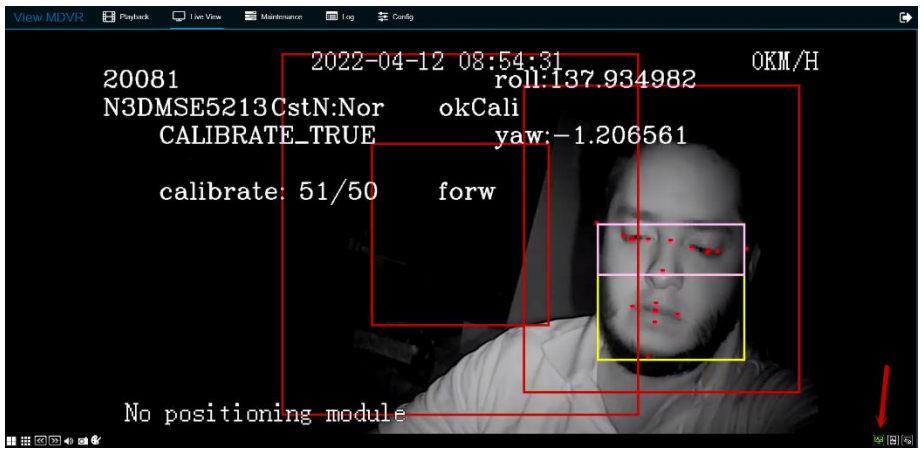

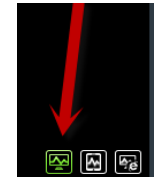

En esta opción es necesario dar doble clic en la imagen en grande y habilitamos la opción del flujo principal.

Syscom Departamento de seguridad soporte.syscom.mx

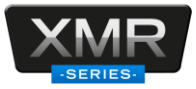

Para la finalizar con el ajuste del sensor es necesario ajustar el ángulo de la cámara para que el sensor centre al conductor, El sensor realiza el ajuste por sí mismo. Cuando arroja calibration false, esto indica que aún no hay un 100% de ajuste. Debe de seguir con el ajuste del sensor hasta que cambie el estado de false a true

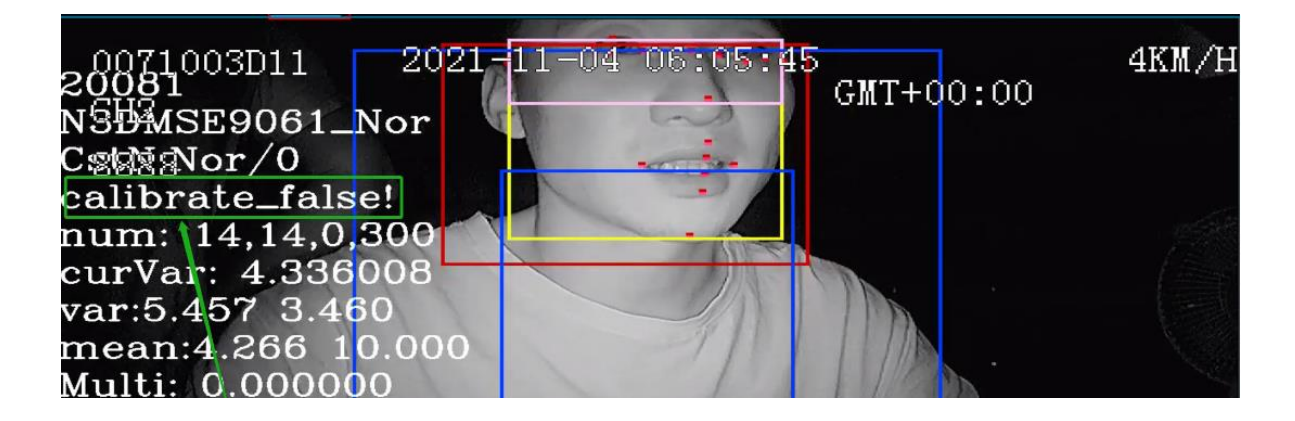

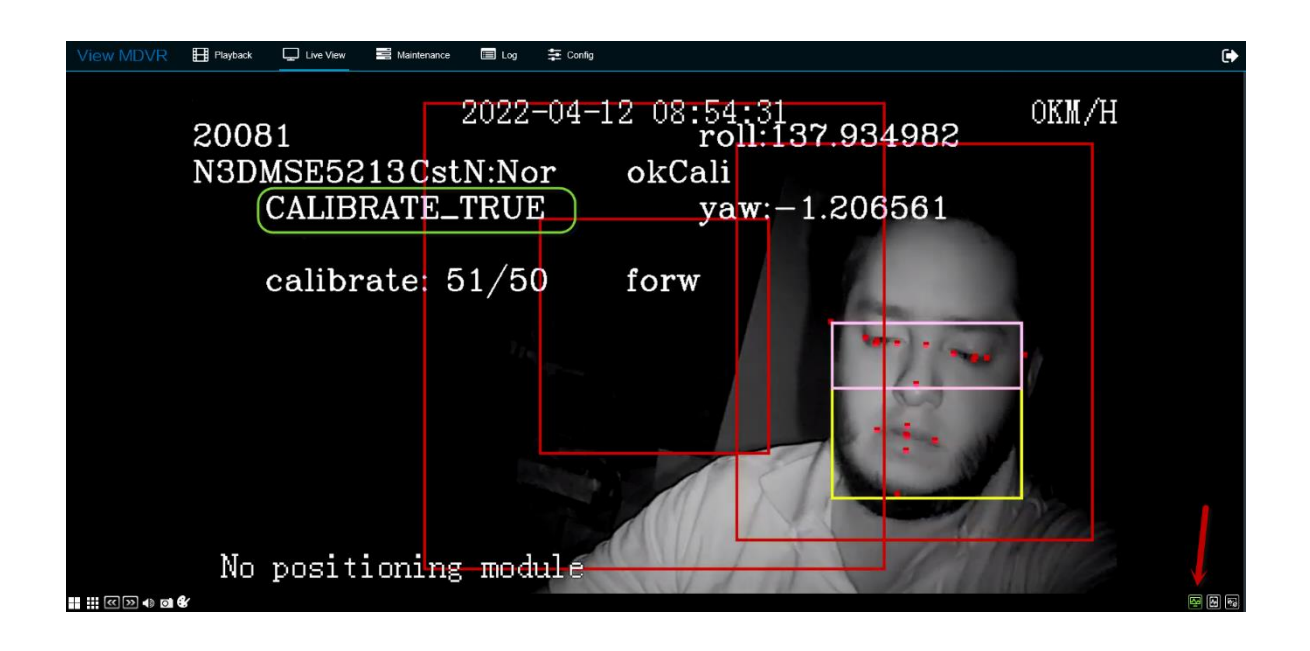

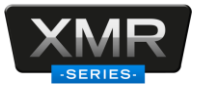

Al terminar con la calibración del sensor y el estado es true, regresamos al menú de la para seleccionar las opciones que deseamos que identifique el sensor. Seleccionamos la opción de DSM y habilitamos las opciones.

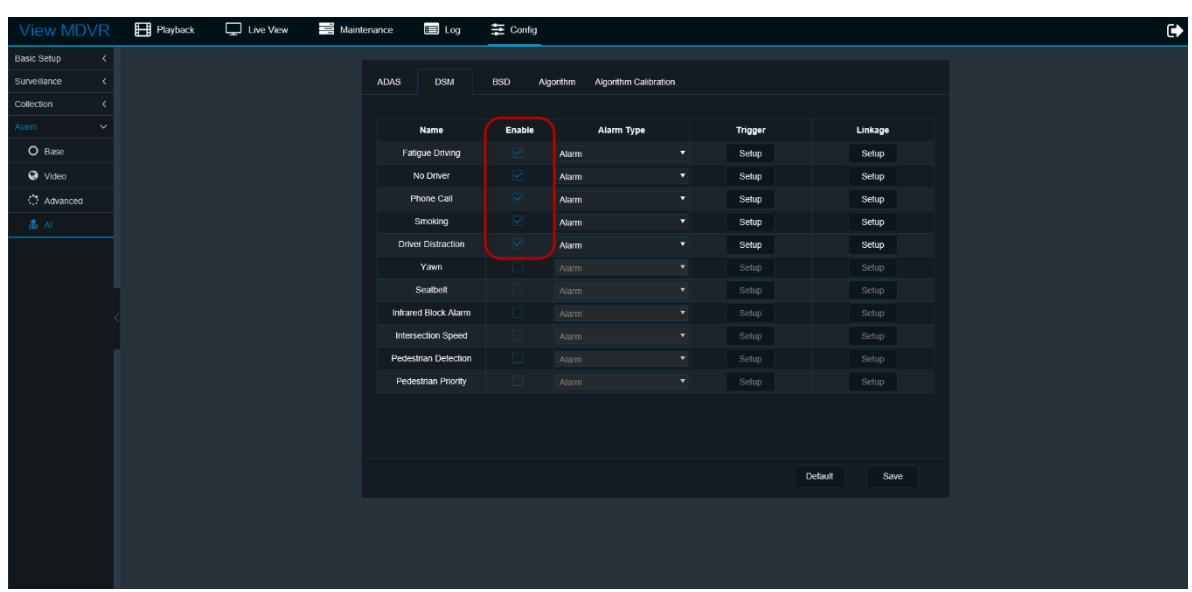

Las funciones de fatigue driving, no driver, phone call, smoking, driver distraction se activan respecto a la velocidad que el gps detecta. Se puede configurar que las funciones se activen a partir de un kilometraje inicial, por ejemplo 20km. Para hacer pruebas en el laboratorio solo es cuestión que que el rango se configure en 0km.

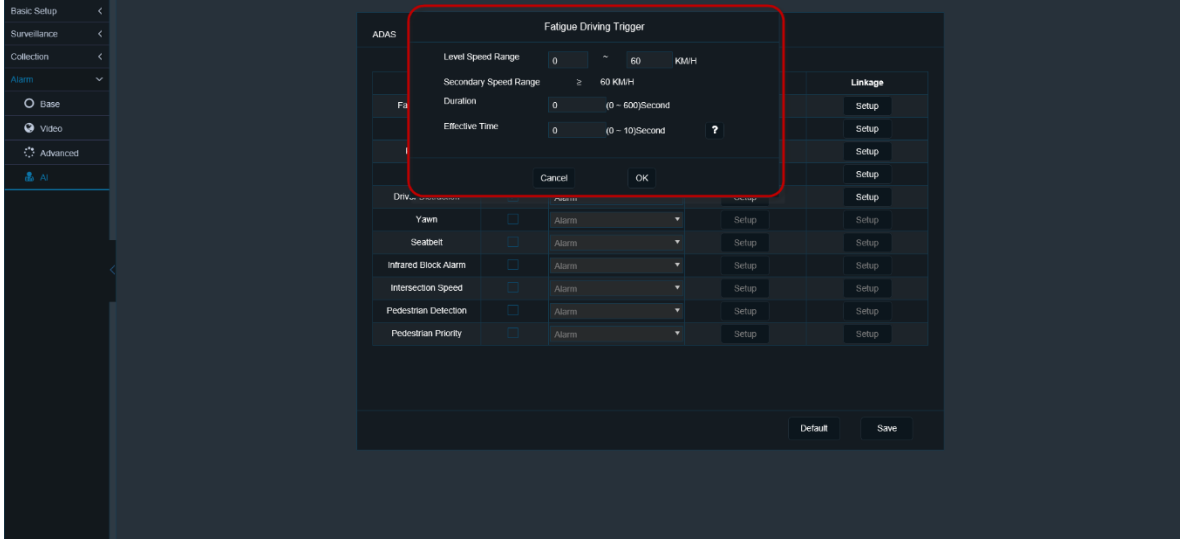

Las notificaciones del sensor serán enviadas al centro de visualización a través de la plataforma Ceiba2.